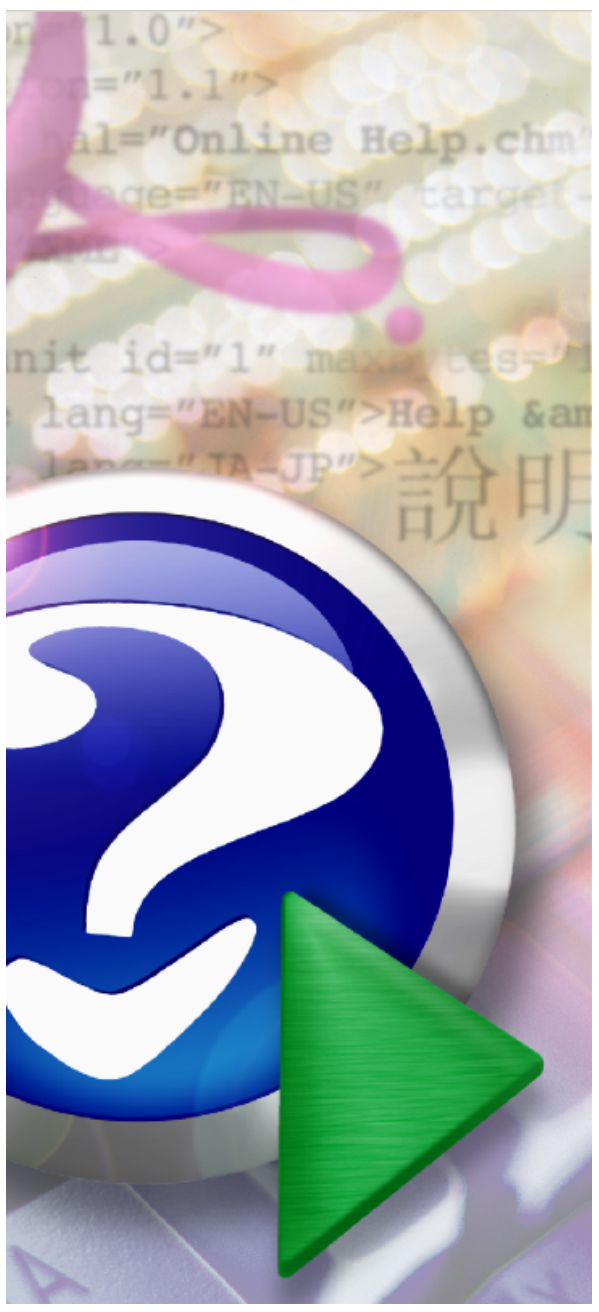

#### Note:

To change the product logo for your ow n print manual or PDF, click "Tools > Manual Designer" and modify the print manual template.

## **PDF Creator Pro for Windows**

© 2014 Vista Creative, Inc.

## **Title page 1**

### **Use this page to introduce the product**

*by Vista Creative, Inc.*

*This is "Title Page 1" - you may use this page to introduce your product, show title, author, copyright, company logos, etc.*

*This page intentionally starts on an odd page, so that it is on the right half of an open book from the readers point of view. This is the reason why the previous page was blank (the previous page is the back side of the cover)*

## **PDF Creator Pro for Windows**

#### **© 2014 Vista Creative, Inc.**

All rights reserved. No parts of this work may be reproduced in any form or by any means - graphic, electronic, or mechanical, including photocopying, recording, taping, or information storage and retrieval systems - without the written permission of the publisher.

Products that are referred to in this document may be either trademarks and/or registered trademarks of the respective owners. The publisher and the author make no claim to these trademarks.

While every precaution has been taken in the preparation of this document, the publisher and the author assume no responsibility for errors or omissions, or for damages resulting from the use of information contained in this document or from the use of programs and source code that may accompany it. In no event shall the publisher and the author be liable for any loss of profit or any other commercial damage caused or alleged to have been caused directly or indirectly by this document.

Printed: February 2014 in (whereever you are located)

#### **Publisher**

*...enter name...*

**Managing Editor**

*...enter name...*

#### **Technical Editors**

*...enter name...*

*...enter name...*

#### **Cover Designer**

*...enter name...*

**Team Coordinator**

*...enter name...*

#### **Production**

*...enter name...*

#### **Special thanks to:**

*All the people who contributed to this document, to mum and dad and grandpa, to my sisters and brothers and mothers in law, to our secretary Kathrin, to the graphic artist who created this great product logo on the cover page (sorry, don't remember your name at the moment but you did a great work), to the pizza service down the street (your daily Capricciosas saved our lives), to the copy shop where this document will be duplicated, and and and...*

*Last not least, we want to thank EC Software who wrote this great help tool called HELP & MANUAL which printed this document.*

## **Table of Contents**

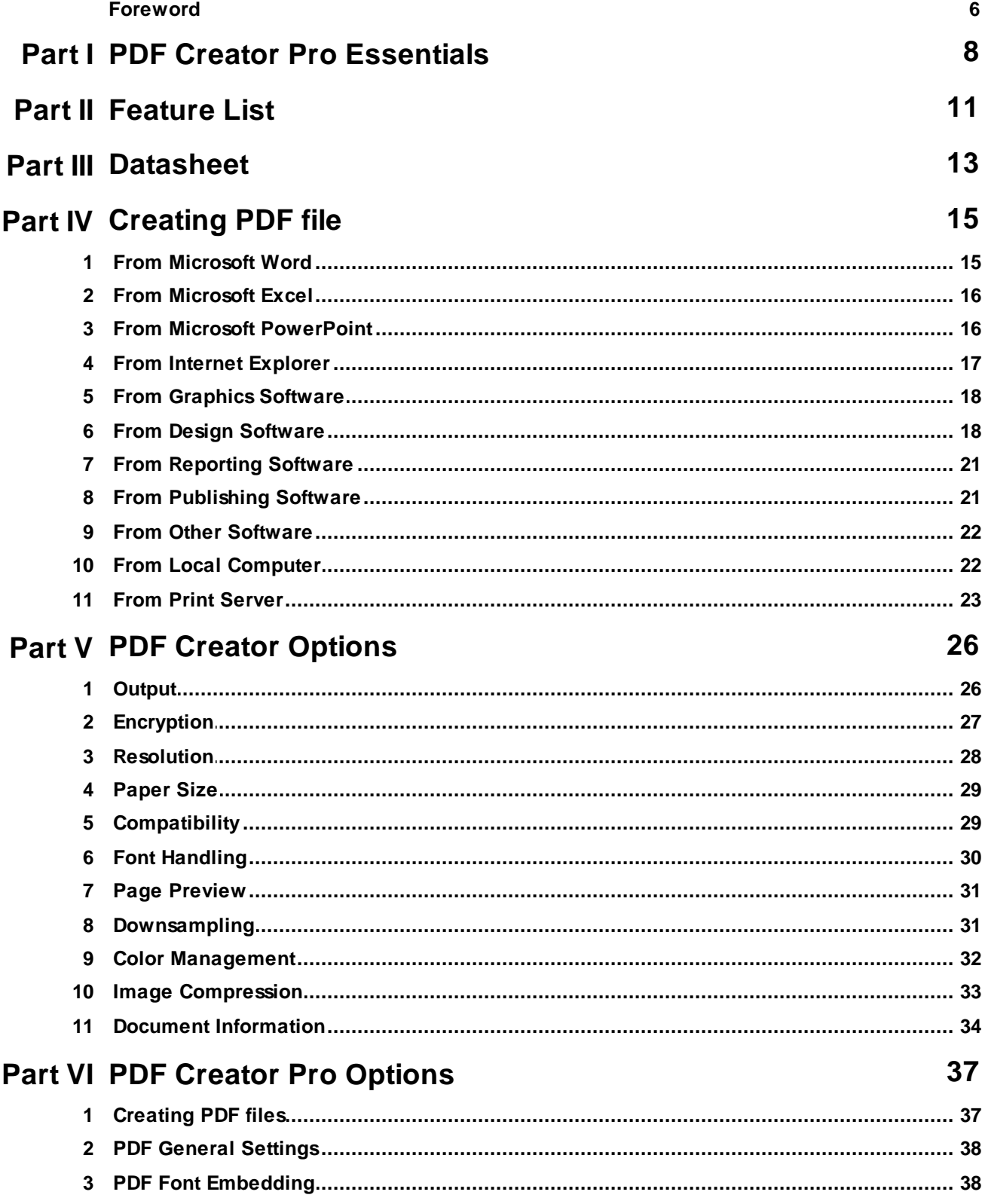

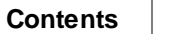

 $5\overline{)}$ 

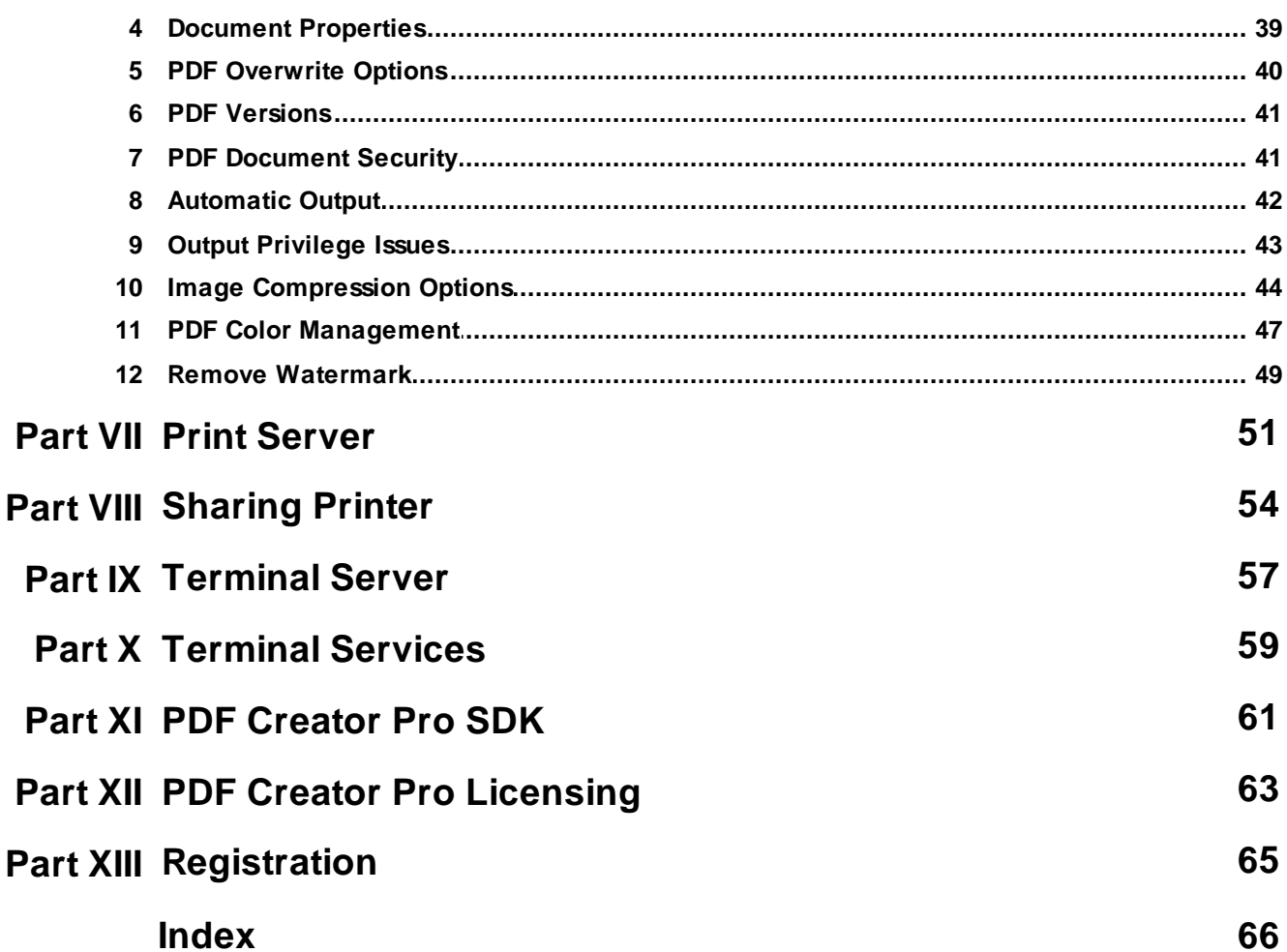

## **Foreword**

This is just another title page placed between table of contents and topics

## **Top Level Intro**

This page is printed before a new top-level chapter starts

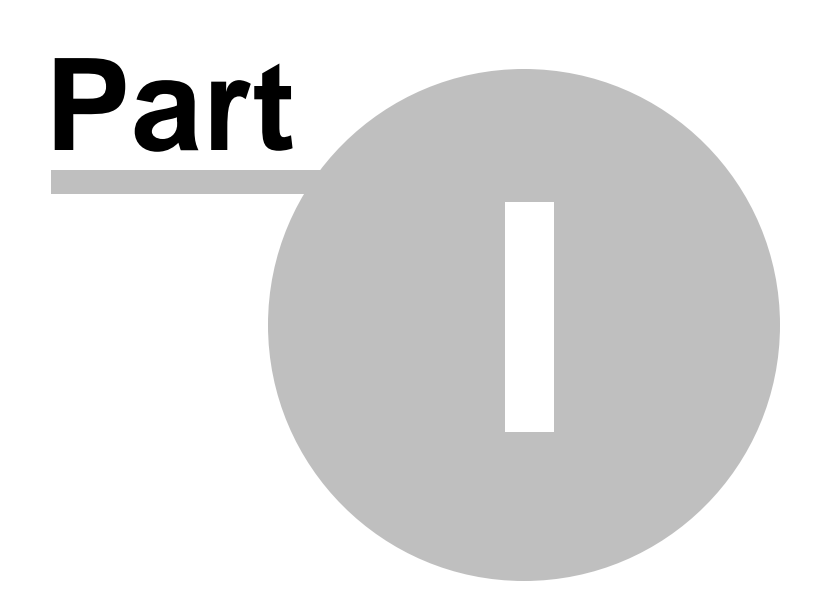

## <span id="page-7-0"></span>**1 PDF Creator Pro Essentials**

## **PDF Creator Pro Essentials What is Adobe PDF format?**

Portable Document Format (PDF) is an open file format created and controlled by Adobe Systems, for representing two-dimensional documents in a device independent and resolution independent fixedlayout document format. Each PDF file encapsulates a complete description of a 2D document (and, with the advent of Acrobat 3D, embedded 3D documents) that includes the text, fonts, images, and 2D vector graphics that compose the document. PDF files do not encode information that is specific to the application software, hardware, or operating system used to create or view the document. This feature ensures that a valid PDF will render exactly the same regardless of its origin or destination (but depending on font availability when fonts are not encapsulated in the file).

PDF files are most appropriately used to encode the exact look of a document in a device-independent way. While the PDF format can describe very simple one page documents, it may also be used for many pages, complex documents that use a variety of fonts, graphics, colors, and images.

#### **Why PDF?**

Enterprises, governments, research communities around the world have adopted PDF as a standard to manage document and reduce reliance on paper. Nowadays, PDF is the standard format for the electronic submission of academic papers, the official exchange of legal documents, the commercial transaction of business invoices etc.

#### **What is PDF Creator Pro?**

PDF Creator Pro installs as two printers, PDF Creator and PDF Creator Pro. You can print from any Windows application to the PDF Creator or PDF Creator Pro printer, and get a press-ready, high quality, searchable, color PDF file. Terminal server support with concurrent client users is available in PDF Creator Pro.

Unlike typical of programs that install as print drivers, PDF Creator Pro interface is accessible through the Windows Start menu. Options for formatting and creating the PDFs appear after you choose the Print option inside other applications. From here, a user can adjust the quality and file size of embedded images, add security and fonts, choose color space, and select from a variety of paper sizes.

Unlike some other PDF creators, PDF Creator Pro provides advanced features such as a preview of paper size, various image compression options, font embedding options, CMYK color space conversion, pressready PDF output mirroring the original documents. PDF Creator offers part of the features as well. PDF Creator is optimized for speed, and PDF Creator Pro is tuned for quality of PDF document creation.

PDF Creator Pro Developer License grants software developers the permission to easily integrate PDF Creator Pro printer driver with their applications.

## **Top Level Intro**

This page is printed before a new top-level chapter starts

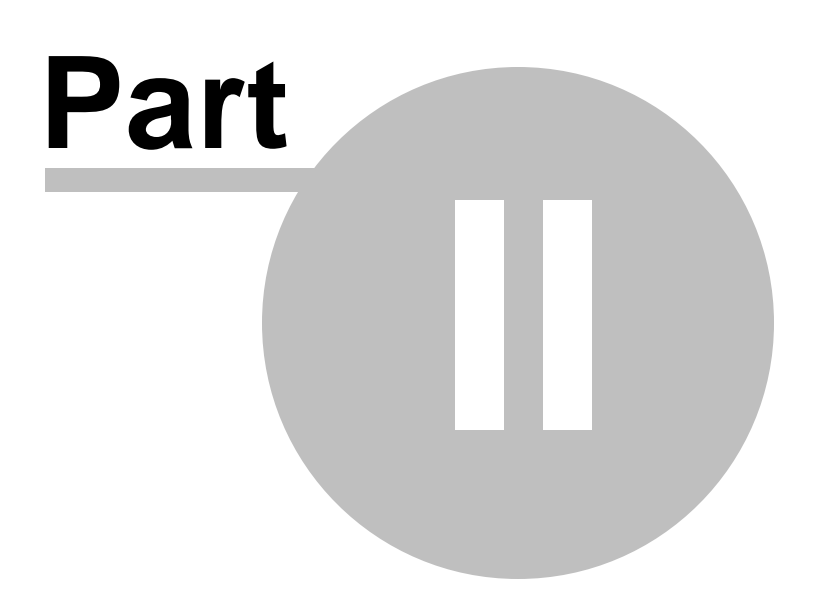

## <span id="page-10-0"></span>**2 Feature List**

## **PDF Creator Pro Feature List**

**Feature List**

Create PDF file from any Windows application that can print Convert any printable format to PDF Quickly and reliably create PDF document with PDF Creator printer More PDF options with PDF Creator Pro printer Set PDF paper size Define custom paper size Specify page orientation, scaling, and PDF resolution View PDF results Font Embedding and Subsetting Image Downsampling Graphics and image compression Support RGB, sRGB and CMYK color space ICC Profiling 128-bit RC4 content encryption PDF Output Options Custom Action DLL interface for printer driver integration Press Ready Output Support PDF 1.4 and PDF 1.5 Adobe PDF, PDF/X and PDF/A output capable Share PDF Creator printer to other computer users Serve concurrent users Support Terminal Services and Citrix MetaFrame Presentation Server.

## **Top Level Intro**

This page is printed before a new top-level chapter starts

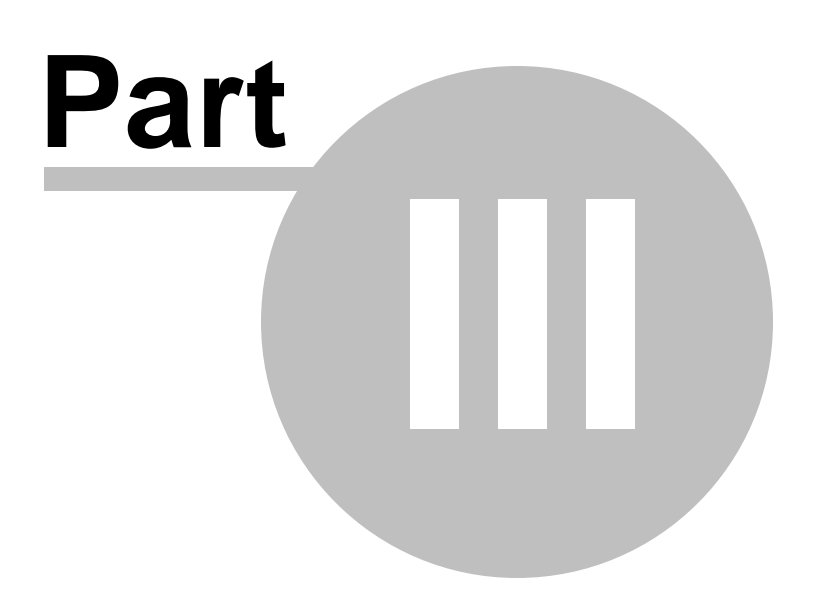

## <span id="page-12-0"></span>**3 Datasheet**

### **PDF Creator Pro Datasheet Datasheet**

Average PPM: 62 Maximum PPM: 600 Maximum DPI: 2400 PDF Version: 1.4, 1.5 Support Printer Share: Yes Support UNC Name: Yes Terminal Services Support: Yes Maximum Concurrent Connections: 9600 Color Image Compression Algorithm: ZIP, JPEG, JPEG2000 Monochrome Image Compression Algorithm: RunLength, Deflate, CCITT Group 3, CCITT Group 4 Font Embedding: Embedding, Subsetting Downsampling Method: Bicubic, Average Downsampling, Subsampling Color Space: RGB, sRGB, CMYK Device Dependency: No PDF Encryption: 128-bit RC4 High Mac Compatibility: Yes PDF Output: Prompt, Automation, Custom Action DLL PDF Standard: Adobe PDF, PDF/X, PDF/A Page Orientation: Portrait, Landscape Print Spooling: PrintWhileSpooling Paper Sheet: Letter, Legal, A4, Csheet, Dsheet, Esheet, LetterSmall, Tabloid, Ledger, Statement, Executive, A3, A4Small, A5, B4, B5, Folio, Quarto, 10X14, 11X17, Note, Env9, Env10, Env11, Env12, Env14, EnvDL, EnvC5, EnvC3, EnvC4, EnvC6, EnvC65, EnvB4, EnvB5, EnvB6, EnvItaly, EnvMonarch, EnvPersonal, FanfoldUS, FanfoldSTDGerman, FanfoldLGLGerman, User Define Operating System: Windows 8.1, Windows 8, Windows7, Windows Vista, Windows XP, Windows Server 2003, Windows Server 2008, Windows Server 2012 Compatibility: 32-bit and 64-bit

## **Top Level Intro**

This page is printed before a new top-level chapter starts

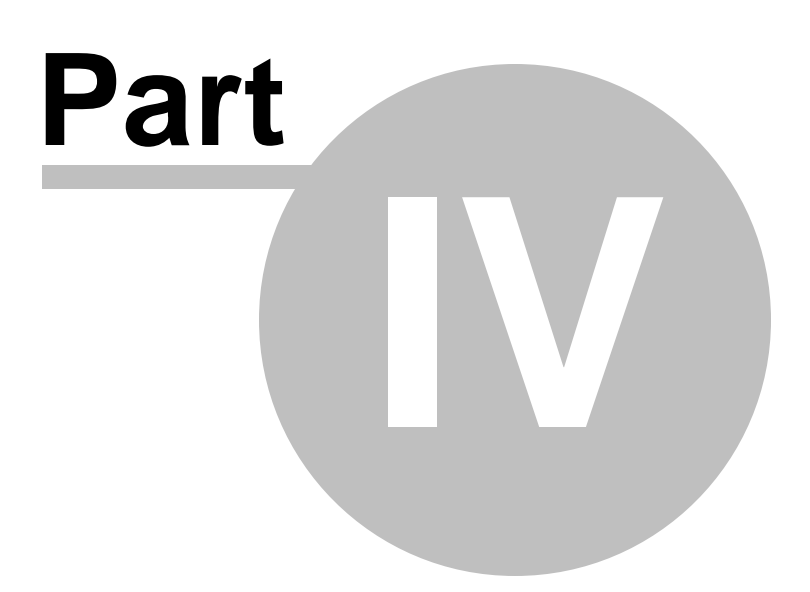

 $\bullet$ 

## <span id="page-14-0"></span>**4 Creating PDF file**

## **Creating PDF file**

You can create a PDF file from any Windows program that can print. This results in the creation of a simple PDF. With this method, you create a PDF as you would normally print a document:

1) Have your document you're going to convert opened.

2) Set the default printer in your Windows program to the PDF Creator or PDF Creator Pro printer.

3) As PDF Creator Pro printer uses the authoring program's printing options, change the printing settings in your program as you would have them appear in the PDF format. This includes the order of pages, page range to be selected, etc. Change the settings to your preferences on the Print dialogue box. Confirm the print job by clicking OK.

4) A creation dialog (Save-As dialog) will appear. You'll be given options about general features for your PDF. Select and set these accordingly. Then save the file and specify the folder location in which you want it saved. You have to save it to create the PDF. The file will save with a .pdf file extension.

5) Once saved, if you didn't check the option to automatically have the PDF launched after creation, you may have to open the PDF again using a PDF viewer.

### <span id="page-14-1"></span>**4.1 From Microsoft Word**

## **Create PDF file from Microsoft Word**

You can create a PDF file from Microsoft Word. This results in the conversion of a Word document to PDF file.

1) Have your Word document you're going to convert opened with Microsoft Word.

2) File->Print, choose PDF Creator printer as the default printer in Microsoft Word from the printer list.

3) As PDF Creator printer uses Microsoft Word printing options, by clicking the "Properties" button on the right of the side of the printer list, change the printing settings in Microsoft Word as you would have them appear in the PDF format. This includes the paper size, image compression, encryption, color space, etc. Change the settings to your

preferences on the Print dialog box. Confirm the print job by clicking OK.

4) A creation dialog (Save-As dialog) will appear. You'll be given options about general document information for your PDF. Select and set these accordingly. Then save the file and specify the folder location in which you want it saved. You have to save it to create the PDF. The file will save with a .pdf file extension.

5) Once saved, if you didn't check the option to automatically have the PDF launched after creation, you may have to open the PDF again using a PDF viewer.

### <span id="page-15-0"></span>**4.2 From Microsoft Excel**

## **Create PDF file from Microsoft Excel**

You can create a PDF file from Microsoft Excel. This results in the conversion of a Excel document to PDF file.

1) Have your Excel document you're going to convert opened with Microsoft Excel.

2) File->Print, set the default printer in Microsoft Excel to the PDF Creator printer.

3) As PDF Creator printer uses Microsoft Excel printing options, change the printing settings by clicking "Properties" button in Microsoft Excel Print Dialog as you would have them appear in the PDF format. This includes the paper size, image compression, encryption, color space, etc. Change the settings to your preferences on the Print dialog box. Confirm the print job by clicking OK.

4) A creation dialog (Save-As dialog) will appear. You'll be given options about general document information for your PDF. Select and set these accordingly. Then save the file and specify the folder location in which you want it saved. You have to save it to create the PDF. The file will save with a .pdf file extension.

5) Once saved, if you didn't check the option to automatically have the PDF launched after creation, you may have to open the PDF again using a PDF viewer.

#### <span id="page-15-1"></span>**4.3 From Microsoft PowerPoint**

**Create PDF file from Microsoft PowerPoint**

O

O

You can create a PDF file from Microsoft PowerPoint. This results in the conversion of PowerPoint slides to PDF file.

1) Have your PowerPoint slides you're going to convert opened with Microsoft PowerPoint.

2) File->Print, choose PDF Creator printer as the default printer in Microsoft PowerPoint from the printer list.

3) As PDF Creator printer uses Microsoft PowerPoint printing options, by clicking the "Properties" button on the right of the side of the printer list, change the printing settings in Microsoft PowerPoint as you would have them appear in the PDF format. This includes the paper size, image compression, encryption, color space, etc. Change the settings to your preferences on the Print dialog box. Confirm the print job by clicking OK.

4) A creation dialog (Save-As dialog) will appear. You'll be given options about general document information for your PDF. Select and set these accordingly. Then save the file and specify the folder location in which you want it saved. You have to save it to create the PDF. The file will save with a .pdf file extension.

5) Once saved, if you didn't check the option to automatically have the PDF launched after creation, you may have to open the PDF again using a PDF viewer.

### <span id="page-16-0"></span>**4.4 From Internet Explorer**

#### $\bullet$ **Create PDF file from Microsoft Internet Explorer**  $\bullet$

You can create a PDF file from Microsoft Internet Explorer. This results in the conversion of web page to PDF file.

1) Have your web page or web site you're going to convert opened in Microsoft Internet Explorer.

2) Right-click your mouse button, choose Print, choose PDF Creator printer as the default printer from the printer list.

3) As PDF Creator printer uses Microsoft Internet printing options, by clicking the "Preferences" button on the bottom-right corner of the printer list, change the printing settings in Microsoft Internet Explorer as you would have them appear in the PDF format. This includes the paper size, image compression, encryption, color space, etc. Change the settings to your preferences on the Print dialog box. Confirm the print job by clicking OK.

4) A creation dialog (Save-As dialog) will appear. You'll be given options about general document information for your PDF. Select and set these accordingly. Then save the file and specify the folder location in which you want it saved. You have to save it to create the PDF. The file will save with a .pdf file extension.

5) Once saved, if you didn't check the option to automatically have the PDF launched after creation, you may have to open the PDF again using a PDF viewer.

#### <span id="page-17-0"></span>**4.5 From Graphics Software**

**Create PDF file From Graphics Software**

You can create a PDF file from virtually all graphics software. This results in the conversion of graphics to PDF file.

1) Have your graphics or image or picture or photo you're going to convert opened in your graphics software (e.g. Adobe Photoshop).

2) File->Print, and choose PDF Creator printer from the printer list.

3) Click the "Properties..." button on the right side of the printer list, and you can change the PDF options as you would have them appear in the PDF format. This includes the paper size, image compression, encryption, color space, etc. Change the settings to your preferences on the Print dialog box. Confirm the print job by clicking OK.

4) A creation dialog (Save-As dialog) will appear. You'll be given options about general document information for your PDF. Select and set these accordingly. Then save the file and specify the folder location in which you want it saved. You have to save it to create the PDF. The file will save with a .pdf file extension.

5) Once saved, if you didn't check the option to automatically have the PDF launched after creation, you may have to open the PDF again using a PDF viewer.

#### <span id="page-17-1"></span>**4.6 From Design Software**

**Create PDF file From Design Software**

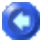

 $\bullet$ 

0

#### **Creating PDF files using AutoCAD**

The following is intended as a general guide to assist the user in creating PDF files that are appropriately sized and scaled. Specifically, it provides information based on Windows XP Pro, AutoCAD 2005 and PDF Creator printer. For other operating systems, AutoCAD versions, and PDF software, it is only intended to provide the user with a general understanding of what is required to configure AutoCAD for plotting to PDF. Please refer to the appropriate software documentation.

#### **PDF File Requirements**

The final PDF file generated must be a half-size page with 600dpi (dots per inch) resolution and zero margins. Any images within the AutoCAD file must also be plotted to the PDF at 600 dpi. The PDF file must be PDF version 1.5 (Acrobat 6.x) compatible and comply with all Triservice standards that are required for similar paper copies. The standard drawing size for Mobile District is 22"x34", making the 1/2 size PDFs 11"x17". Submitted file shall contain only one page (sheet) per PDF file.

#### **Configure the PDF Creator printer**

1) Open the Windows' Printers and Faxes. Locate the PDF Creator printer. Right-click and choose Properties, click the Printing Preferences... button.

2) On the PDF Creator Printing Preferences dialog, select the General tab. Make note of the current settings for Page Size and Default Settings. Click the Custom PDF Page Size option. Create a new Paper by specifying the width, height, and margin in millimeter.

3) On the General tab, set the PDF Resolution to 600 dpi. On the Images tab, check the "Maximum Compression for all image formats" option. On the Images tab, for each of the Image type settings, set the Downsample to "Bicubic Downsampling to" 600 ppi for images above 600 ppi. For color and grayscale images, set the Compression to "JPEG2000 (PDF 1.5)" and set the Image Quality to "High". For Monochrome Images, set the Compression to "CCITT Group 4".

4) Using your note of the settings for Page Size and Default Settings from step 3 above, set the Set the Page Size and Default Settings back to the original settings suitable for other applications. The default is Letter page size and Standard settings. Click OK to close the Printing Preferences dialog.

5) Click OK to close the PDF Creator Pro properties dialog.

**Create an AutoCAD Plotter to use the PDF Creator Printer**

1) Start AutoCAD and open a drawing with a 22" x 34" border. This will be used for previewing and test print only.

2) Create a new plotter configuration file (and associated PMP file) using the pull-down menu, File->Plotter Manager, or type PLOTTERMANAGER at the command prompt. Add a new plotter using the Add-A-Plotter Wizard. Click Next to continue. Select System Printer and click Next. Select "PDF Creator" as the printer and click Next and Next again. Provide a name for the plotter (e.g. PDF\_VISTA). Click the Edit Plotter Configuration... button.

3) On the Device and Document Settings tab, under User-defined Paper Sizes & Calibration, select Modify Standard Paper Sizes (Printable Area). Select the custom paper size created in step 3 above and click Modify. Set all of the margins to zero (0.00). Click Next. Provide a name for the PMP file to store the parameters. Click Next. Click Finish.

4) On the Device and Document Settings tab, select Custom Properties. In the Access Custom Dialog section, click the Custom Properties... button.

5) In the PDF Creator Properties dialog, select the General tab. Set the Orientation to Landscape. Select the PDF Creator Settings tab and select "PDF\_VISTA" as the Default Settings. Click OK to close the PDF Creator Properties dialog.

6) Click OK to close the Plotter Configuration Editor.

- 7) Click Finish to close the Add-A-Plotter Wizard.
- 8) Go to PLOT section below.

Due to the vast variances in CAD applications, operating systems, it is beyond the scope of this document to provide specific guidance on PDF creation for all design software and systems.

#### **PLOT**

From within AutoCAD, select File, Plot.

From the PLOT dialog box, select the PDF\_VISTA.pc3. In the Plot style table section, select an applicable color table. If the Plot Style Table section is not visible, click the button at the bottom right to expand the dialog box. Select all other plot options as applicable.

In the Paper size drop-down, select the 11x17corps paper size. Select

 $\bullet$ 

 $\bullet$ 

the appropriate Plot Area and plot scale. The partial preview should indicate paper size, printable area, and effective area of 17.00 inches x 11.00 inches for 22"x34" border.

### <span id="page-20-0"></span>**4.7 From Reporting Software**

 $\bullet$ **Create PDF file from Reporting Software**

You can create a PDF file from virtually all reporting software. This results in the conversion of reports to PDF file.

1) Have your reports you're going to convert opened in your reporting software (e.g. Crystal Reports).

2) File->Print, and choose PDF Creator printer from the printer list.

3) Click the "Properties..." button on the right side of the printer list, and you can change the PDF options as you would have them appear in the PDF format. This includes the paper size, image compression, encryption, color space, etc. Change the settings to your preferences on the Print dialog box. Confirm the print job by clicking OK.

4) A creation dialog (Save-As dialog) will appear. You'll be given options about general document information for your PDF. Select and set these accordingly. Then save the file and specify the folder location in which you want it saved. You have to save it to create the PDF. The file will save with a .pdf file extension.

5) Once saved, if you didn't check the option to automatically have the PDF launched after creation, you may have to open the PDF again using a PDF viewer.

### <span id="page-20-1"></span>**4.8 From Publishing Software**

O **Create PDF file from Publishing Software**

You can create a PDF file from virtually all publishing software. This results in the conversion of publishing document to PDF file.

1) Have your document you're going to convert opened in your publishing software (e.g. QuarkXPress).

- 2) File->Print, and choose PDF Creator printer from the printer list.
- 3) Click the "Properties..." button on the right side of the printer list,

and you can change the PDF options as you would have them appear in the PDF format. This includes the paper size, image compression, encryption, color space, etc. Change the settings to your preferences on the Print dialog box. Confirm the print job by clicking OK.

4) A creation dialog (Save-As dialog) will appear. You'll be given options about general document information for your PDF. Select and set these accordingly. Then save the file and specify the folder location in which you want it saved. You have to save it to create the PDF. The file will save with a .pdf file extension.

5) Once saved, if you didn't check the option to automatically have the PDF launched after creation, you may have to open the PDF again using a PDF viewer.

#### <span id="page-21-0"></span>**4.9 From Other Software**

## **Create PDF file from Other Software**

You can create a PDF file from virtually all software that can print. This results in the conversion of other formats to PDF (Portable Document Format)

1) Have your file you're going to convert opened in the proper software.

2) File->Print, and choose PDF Creator printer from the printer list.

3) Click the "Properties..." button on the right side of the printer list, and you can change the PDF options as you would have them appear in the PDF format. This includes the paper size, image compression, encryption, color space, etc. Change the settings to your preferences on the Print dialog box. Confirm the print job by clicking OK.

4) A creation dialog (Save-As dialog) will appear. You'll be given options about general document information for your PDF. Select and set these accordingly. Then save the file and specify the folder location in which you want it saved. You have to save it to create the PDF. The file will save with a .pdf file extension.

5) Once saved, if you didn't check the option to automatically have the PDF launched after creation, you may have to open the PDF again using a PDF viewer.

#### <span id="page-21-1"></span>**4.10 From Local Computer**

**Create PDF file from Local Computer**

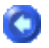

 $\bullet$ 

О

#### О

O

 $\bullet$ 

After you install PDF Creator software on your local computer such as laptop, workstation, you get a new printer with the name "PDF Creator" in your Windows printers and faxes folder.

1) Have your file you're going to convert opened in the proper software.

2) File->Print, and choose PDF Creator printer from the printer list.

3) Click the "Properties..." button on the right side of the printer list, and you can change the PDF options as you would have them appear in the PDF format. This includes the paper size, image compression, encryption, color space, etc. Change the settings to your preferences on the Print dialog box. Confirm the print job by clicking OK.

4) A creation dialog (Save-As dialog) will appear. You'll be given options about general document information for your PDF. Select and set these accordingly. Then save the file and specify the folder location in which you want it saved. You have to save it to create the PDF. The file will save with a .pdf file extension.

5) Once saved, if you didn't check the option to automatically have the PDF launched after creation, you may have to open the PDF again using a PDF viewer.

PDF Creator installed on local computer requires PDF [Creator](#page-62-0) [workstation](#page-62-0) license.

#### <span id="page-22-0"></span>**4.11 From Print Server**

## **Create PDF file from Print Server**

You can install PDF Creator software on your server, and you get a new printer with the name "PDF Creator" in your Windows printers and faxes folder. You can share this PDF Creator printer with other computer users across your network. This server is what we call Print Server. The Printer Server does not necessarily need to be a powerful server computer, virtually any type of computer can be a Print Server as long as it has a shared PDF Creator printer installed.

For users on other computers,

1) Access the Print Server by \\ServerName

2) Find the shared PDF Creator printer, usually its share name is PDFCreator.

3) Right-click on this PDFCreator printer, and make a shortcut in your printer folder.

4) Print your document to this PDFCreator printer as you normally do with a local printer.

PDF Creator Pro installs PDF Creator Pro printer on the server, and this printer can be shared for other clients. You need to purchase enough server [licenses](#page-62-0) for your clients who have access to this shared PDF Creator printer.

## **Top Level Intro**

This page is printed before a new top-level chapter starts

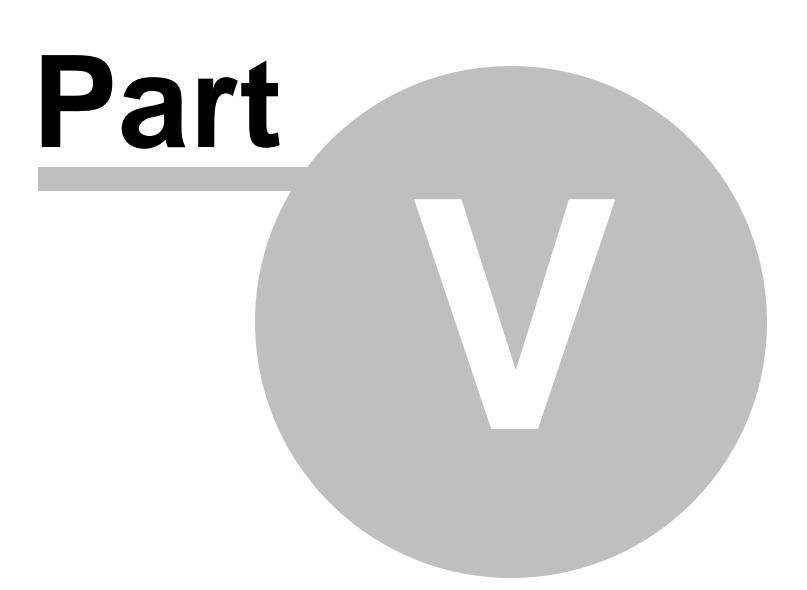

## <span id="page-25-0"></span>**5 PDF Creator Options**

## **PDF Creator Options**

In the previous topic, creating PDF file is introduced. In this topic, more advanced features and flexible options are available to PDF Creator users.

PDF Creator Options are organized in five tabs,

- 1. General
- 2. Images
- 3. Fonts
- 4. Color
- 5. Security
- 6. Output

In General tab, you can set PDF Resolution, Paper Size, Custom Paper Size, Page Margin, and preview PDF Page.

In Images tab, you can specify the Image Downsampling Method, and choose the Image Compression Algorithm of your choice.

In Fonts tab, you can choose to embed all fonts into PDF file, or subset fonts.

In Color tab, you can manage the color space and color management policy used in your PDF file. Conversions from RGB to sRGB, RGB to CMYK are available for publishing. You can choose the ICC profile of your preference.

In Security tab, you can set password for users who read your PDF document, prevent PDF file from being modified, extracted, printed etc. 128-bit RC4 High Encryption is used for security.

In Output tab, you can specify the way you get your PDF files generated with PDF Creator software. Pop up a Save As dialog, or automatically output PDF results to a specific folder, or even give control to a 3rd-party custom action DLL.

### <span id="page-25-1"></span>**5.1 Output**

**Output**

o

**PDF Output Options**

Three options are available for outputting PDF files.

#### Prompt for PDF filename

This option allows users to specify the file name and destination folder of the PDF result in a pop up window, to be precise, a File Save As dialog.

#### Automatically Output PDF files to a specific folder

This option is useful for the purpose of automatic conversion to PDF without user prompt. For example, a user programmatically sends a print job to the PDF Creator printer, when this option is selected and the destination folder is properly set, the PDF result from PDF Creator printer will be placed in the destination folder he has specified. If a user wants to convert Microsoft Word document to Adobe PDF, he can automate Microsoft Word to open a Word document, say test.doc, print it to the PDF Creator printer, and the PDF result, test.pdf, will be placed in the destination folder as he specify.

#### Programmatically specify the location and filename for PDF files

This option allows developer to call a 3rd-party custom action DLL. This feature is only available in the developer version. For more information on how to use this feature, refer to the PDF Creator [Developer](http://www.vistacreator.com/DevUserGuide.pdf) User [Guide.](http://www.vistacreator.com/DevUserGuide.pdf)

#### **Postprocessing options**

Three options are available for postprocessing PDF files. Postprocessing means action to take after PDF result is generated.

#### Remove finished print job in print queue

This option actually does nothing except remove finished print job remaining in print queue.

#### Broadcast a system-wide PDFJob\_Completed message

This option enables PDF Creator printer driver to broadcast a systemwide message PDFJob\_Completed. For more information on using this feature, refer to the PDF Creator [Developer](http://www.vistacreator.com/DevUserGuide.pdf) User Guide.

#### Give control to another program

This option allows developers to give control from PDF Creator printer driver to a custom action DLL to execute their own codes. For more information on using this feature, refer to the PDF Creator [Developer](http://www.vistacreator.com/DevUserGuide.pdf) User [Guide.](http://www.vistacreator.com/DevUserGuide.pdf)

### <span id="page-26-0"></span>**5.2 Encryption**

## **Encryption**

*© 2014 Vista Creative, Inc.*

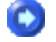

Three options are available to secure your PDF file,

#### **Password Protection**

You can set a Document Open Password for your PDF file to prevent unauthorized access. When this password is set, each time your PDF file is opened, a password prompt window pops up.

#### **Change Permissions**

You can secure your PDF file by setting a Permission Password to prohibit the following changes,

Inserting, deleting, and rotation of pages Fill-in form fields and signing Commenting, filling in form fields, and signing Any except extracting pages Copying of text, images, and other content Text access for screen reader devices for the visually impaired.

#### **Disallow Printing**

You can also prevent your PDF file from printing by others by putting "None" in "Printing Allowed". If you would like to grant low resolution (150 dpi) printing permission, set "Low Resolution (150 dpi)" in "Printing Allowed". If you do not want to set restriction on printing, just set "High Resolution" in "Printing Allowed".

### <span id="page-27-0"></span>**5.3 Resolution**

## **Resolution**

This option emulates the resolution of a PostScript printer. A higher resolution setting results in higher quality but larger PDF files, while a lower setting results in smaller but lower quality PDF files.

The default resolution is 600 DPI (Dot Per Inch) for creating PDF files with PDF Creator printer.

Don't confuse this resolution with *image resolution*.

Ō

### <span id="page-28-0"></span>**5.4 Paper Size**

## **Paper Size**

Specify the page size for pages in PDF file when pages are not specified in the original file.

The following list are supported paper size in PDF Creator printer,

A3, A4, A4Small, A5, B4, B5 Letter, LetterSmall, Legal Csheet, Dsheet, Esheet Tabloid, Ledger, Statement, Executive Folio, Quarto, 10X14, 11X17, Note Env9, Env10, Env11, Env12, Env14, EnvDL EnvC5, EnvC3, EnvC4, EnvC6, EnvC65 EnvB4, EnvB5, EnvB6, EnvItaly, EnvMonarch, EnvPersonal FanfoldUS, FanfoldSTDGerman, FanfoldLGLGerman

User can define custom paper size by ticking "Custom PDF Page Size" option, and specifying the height, width, and margin value in millimeter.

### <span id="page-28-1"></span>**5.5 Compatibility**

## **Compatibility**

When you create PDF files, you need to make a decision on which PDF version to use. Currently, PDF Creator supports PDF 1.4 and PDF 1.5, which are exactly the two most popular PDF versions widely used today. The latest PDF version includes all the latest features and functionality, such as JPEG2000, object level compression for all image formats, but if you want to create documents to be widely distributed, PDF 1.4 (Adobe Reader 5.0) or PDF 1.5 (Adobe Reader 6.0) is the best choice to ensure that all users can view and print the document.

#### **JPEG2000 and Object Level Compression**

When you choose JPEG2000 as the image compression algorithm, PDF Creator will automatically optimize the PDF result to comply with PDF 1.5 specification. When you tick the "Maximum Compression for all image formats" option, PDF Creator will do the same to generate PDF 1.5 compliant PDF result. "JPEG2000 (PDF 1.5)" option uses the latest JPEG 2000 technique to ultimately compress images and "Maximum

O

 $\bullet$ 

Compression for all image formats" uses Object Level Compression technique to consolidate small objects into streams that can then be efficiently compressed.

**Backward Compatibility**

PDF 1.2 Adobe Acrobat 3.0 PDF 1.3 Adobe Acrobat 4.0 PDF 1.4 Adobe Acrobat 5.0 PDF 1.5 Adobe Acrobat 6.0 PDF 1.6 Adobe Acrobat 7.0<br>PDF 1.7 Adobe Acrobat 8.0. Adobe Acrobat 8.0, Adobe Acrobat 9.0, Adobe Acrobat 10.0, Adobe Acrobat 11.x, and future versions

### <span id="page-29-0"></span>**5.6 Font Handling**

## **Font Handling**

Users can decide which fonts to embed in a PDF file, and whether to embed a subset of characters used in the PDF file. OpenType, TrueType, and Type 1 fonts can all be embedded. Some Fonts with license restrictions are preceded by a red font icon.

#### **Installed Fonts**

Installed Fonts is a list of all the available fonts that can be embedded or subset into user's PDF file.

#### **Blacklist**

Blacklist lists fonts that should never be embedded into user's PDF file. Move fonts that you do not want to embed to this list. Usually, fonts with license restriction and common fonts should be listed here.

**Fonts to be embedded in PDF document**

Fonts in this list will be embedded when PDF file is created. Move fonts that you want to embed to this list.

#### **Send all fonts to PDF file (Embed all fonts)**

Embeds all fonts used in the file. When this checkbox is ticked, all fonts will be sent to the PDF result. This option allows your PDF file to be viewed with the original look and feel regardless of software environment changes. As required by many publishers worldwide, embedding all fonts is mandatory for PDF creation. PDF/X standard also

 $\bullet$ 

 $\bullet$ 

 $\bullet$ 

o

O

 $\bullet$ 

requires all fonts to be embedded.

**Subset fonts with threshold**

Users can specify a threshold percentage if they want only a subset of the fonts to be embedded. This is a useful option to appropriately balance between PDF file size and font embedding.

### <span id="page-30-0"></span>**5.7 Page Preview**

## **Page Preview**

Once you specify the page size, you see a page preview window on the right.

Page height, width, margin values are displayed in millimeter.

When PDF file is created, you can view the PDF result in your PDF viewer, e.g. Adobe Reader. You can enable or disable this option in the General tab.

### <span id="page-30-1"></span>**5.8 Downsampling**

## **Downsampling**

The images options allow users to specify compression and resampling for graphics and images. Users need to find a balance between image quality and PDF file size.

#### **Downsampling**

Color, grayscale, and monochrome images should be downsampled to combine pixels in a sample area to make one larger pixel.

You need to provide the resolution of your output device in DPI (Dots Per Inch) and specify a resolution in PPI (Pixels Per Inch).

Typically, to get a PDF document with higher quality, PDF Creator printer driver downsamples color images above 300 PPI to 450 DPI, grayscale images above 300 PPI to 450 DPI, monochrome images above 1200 PPI to 1800 DPI.

More than often, to get a PDF file of smaller size, PDF Creator printer driver downsamples color images above 150 PPI to 225 DPI, grayscale images above 150 PPI to 225 DPI, monochrome images above 600 PPI

to 900 DPI.

You can manually set the PPI threshold and DPI value of your choice.

#### **Downsampling Method**

Three downsampling methods are available for PDF Creator printer driver. To turn off downsample, choose the "Off" option.

Average Downsampling is to average the pixels in a sample area and then substitute the entire area with the average pixel color at the specified resolution.

Bicubic Downsampling is to use a weighted average to decide pixel color. This method usually downsamples better than Average Downsampling as far as the quality of downsampled images is concerned. Bicubic Downsampling is the most precise method, but it takes time to yield the smoothest tonal gradations.

Subsampling is to choose a pixel in the center of the sample area and then substitute the entire area with the chosen pixel at the specified resolution. This method reduces the conversion time as compared with downsampling, but generates images of less smoothness and continuity.

Subsampling monochrome images can yield unexpected viewing results. If no image display happens, turn off resampling for monochrome images.

If you want to print to a 300 DPI printer, you would need 120 PPI for resampling images. 600 DPI needs 170 PPI. 1200 DPI needs 240 PPI. 2400 DPI needs 300 PPI. Therefore, 300 PPI is the default threshold, which is adequate for most printers (from 300 DPI for up to 2400 DPI printing resolution).

### <span id="page-31-0"></span>**5.9 Color Management**

## **Color Management**

This tab contains a list of color settings that are also used in major graphics application. These settings determine the color space and color management policy in the resulting PDF files.

**Color Management Policy**

Leave Color Unchanged (RGB)

O

О

O

Leaves device-dependent colors unchanged and keeps deviceindependent colors as the nearest possible equivalent in PDF.

Standard RGB Color Space (sRGB)

Apply sRGB compliance to device-dependent colors and deviceindependent colors.

Convert All Colors to sRGB

Convert CMYK and RGB images to sRGB color space. sRGB allows fast online viewing and low-resolution printing.

Convert All Colors to CMYK

CMYK is widely used in commercial printing. This option allows you to convert color spaces to CMYK. For users who want to put out a press ready PDF file with CMYK color profile, you need to choose this option, and specify a Color Profile (ICC) in the "CMYK ICC Profile" .

**Document Rendering Intent**

**Perceptual** 

Perceive colors as natural to the human eye.

**Saturation** 

Produce vivid colors with accuracy.

Absolute Colorimetric

Leave colors falling inside destination gamut unchanged.

Relative Colorimetric

Shift all colors accordingly as per two color spaces.

**Working Spaces**

Provide color profile for RGB and CMYK. The color profiles are located in %SystemRoot%\Windows\System32\Spool\Drivers\Color, their extension is .ICC.

### <span id="page-32-0"></span>**5.10 Image Compression**

## **Image Compression**

*© 2014 Vista Creative, Inc.*

Image compression settings are predefined for monochrome, grayscale, and color images. JPEG2000 compression is not backward compatible with PDF 1.3. Full object stream compression is not backward compatible with PDF 1.3 or PDF 1.4. When you choose JPEG2000 as the compression algorithm, or tick the "Maximum Compression for all image formats", PDF Creator printer driver produces PDF results compliant with PDF 1.5 specification.

#### **Compression Algorithm**

For monochrome image, CCITT G4 is a general-purpose compression algorithm to produce moderest compression for most types of monochrome images.

For grayscale and color images, ZIP is a safe compression algorithm to retain the look and feel of the original images with large areas of single colors or repeating patterns. JPEG algorithm works well on grayscale or color images containing more detail than can be reproduced on-screen or in print. JPEG2000 is a quality lossless compression algorithm to provide additional advantages, such as more local details, progressive display.

#### **Image Quality**

When JPEG algorithm option is chosen, users can adjust the Image Quality slider bars for grayscale image and color image. The slider bar is preset on 80% percent, i.e., the image quality is preset to 80%. The top scale is 0% and the bottom scale is 100%. Users can set the image quality for grayscale and color images of their choice.

For color images with large areas of single colors or repeating patterns, such as screenshots, simple wallpapers, ZIP algorithm is the best choice to avoid lossyness that would be otherwise caused by JPEG algorithm with a relatively low image quality setting.

#### **Maximum Compression**

Object Level Compression is a new feature to consolidate small objects into streams that can then be efficiently compressed and result in PDF file of smaller size. To enable "Object Level Compression", tick the "Maximum Compression for all image formats" option in the Image tab.

#### <span id="page-33-0"></span>**5.11 Document Information**

## **Document Information**

O

o

When you create PDF file, you can add document information by clicking the "Add Document Information" button. Document information includes title, subject, author, keywords, producer, creation application.

The information is shown when you move your mouse cursor over a PDF file.

## **Top Level Intro**

This page is printed before a new top-level chapter starts

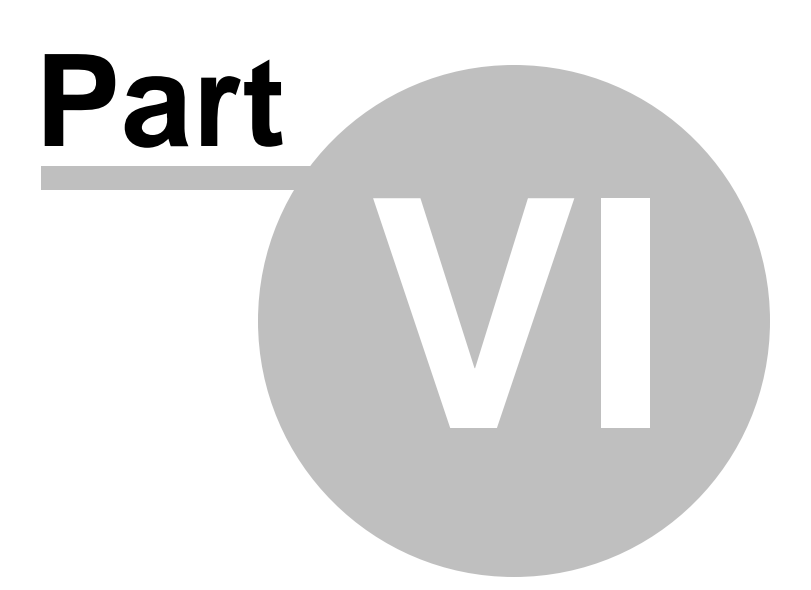

O

## <span id="page-36-0"></span>**6 PDF Creator Pro Options**

## **PDF Creator Pro Options**

PDF Creator Pro uses a quite different PDF engine to create PDF files optimized for document quality. PDF Creator Pro printer can be easily shared as a network printer.

PDF Creator Options are organized in four tabs,

- 1. PDF Page
- 2. Font
- 3. Encryption
- 4. Miscellaneous

In PDF Page tab, you can define your custom paper size or choose a predefined paper type; choose page orientation, units of measurement, resolution, scale options, graphics compression option, and image conversion option.

In Font tab, you select one or more font to be embedded into your PDF document.

In Encryption tab, document security options, such as permissions and passwords, are given.

In Miscellaneous tab, you are allowed to specify document properties such as title, subject, author, keywords. An advanced feature in this tab is automation of PDF document creation, i.e. automatic output. For compatibility concern, you can upgrade or downgrade PDF version.

### <span id="page-36-1"></span>**6.1 Creating PDF files**

## **Creating PDF files**

**To create PDF files, all you have to do is to follow the 1-2-3 steps:**

- 1. Open a document , choose Print.
- 2. Select *PDF Creator Pro* printer.
- 3. Confirm your Print.

You will be asked where to save the PDF document and when finished, the PDF file will be automatically opened in your PDF viewer, usually in Adobe Reader or Microsoft Windows Reader (the new PDF viewer

introduced by Microsoft since Windows 8).

### <span id="page-37-0"></span>**6.2 PDF General Settings**

## **PDF General Settings**

#### **PDF Page Settings Tab**

Not everything fits neatly onto a standard page. Sometimes you need a larger page size, especially if you're creating engineering drawings or other technical documents. PDF Creator Pro supports ISO, ANSI, JSI, and ARCH formats, making it easy to produce high-quality PDF documents from virtually any large-format document. Just use the *PDF Creator Pro* printer - which is automatically installed with PDF Creator Pro series products - to print from your application, and customize the page dimensions for the size you need. Width and Length value can be specified to answer your specific need.

Care much on the resolution of your PDF document? In this PDF Page Settings tab, you can specify the resolution from 72 dpi to 2540 dpi.

PDF Creator Pro features zoom-in and zoom-out effect in the conversion from a source document to the final PDF document. The default scale is 100%, and you can change this value to virtually any percentage you want.

Either Landscape or Portrait should be specified as the default orientation. Print tickets sending from with an application, such as Microsoft Office, may override the default orientation. Therefore, you could get a PDF file with different page orientation for separate pages, preserving the exact layout and contents of your original document.

### <span id="page-37-1"></span>**6.3 PDF Font Embedding**

## **PDF Font Embedding**

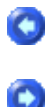

### **Font Tab**

When PDF Creator Pro gains access to a font used in your source document, it can embed the font in the resulting PDF document. Font embedding ensures that all readers will see the text in its original font and be able to print the file using the original fonts; however, embedding fonts increases file size.

#### **Font Embedding and Substitution:**

PDF Creator Pro series products can embed TrueType, OpenType, Type1, CID-Type1, Multiple Masters Type1, OpenType/CFF, pure CFF, CEF Windows FNT/FON, X11 PCF font in a PDF file to prevent font substitution if a user doesn't have that font on their system or available to their printer. For each font embedded, PDF Creator Pro can embed the entire font or the subset of characters used in the file. Embedding a subset saves file space. Type 1 and TrueType fonts can be embedded if they are sent from your Windows application.

If a font is not embedded in a PDF file and the user does not have access to the original font on their system, PDF Creator Pro substitutes the font with the nearest type. If the metrics of the original font are included in the PDF file, the Multiple Master typeface can stretch or condense to fit, to ensure that line and page breaks are maintained from the original document. The substitution cannot always match the shape of the original characters, however, especially if the characters are unconventional ones, such as script typefaces.

For Asian text, PDF Creator Pro uses fonts from the installed Asian language packs or from similar fonts on the user's system. Fonts from some languages or with unknown encodings cannot be substituted; in these cases, the text appears as bullets in the file.

#### **Automatically detect and send fonts to PDF document:**

To embed all the required fonts, simply select "Automatically detect and send fonts to PDF document". However, in some cases, especially when handling Asian, Hebrew, Arabic, Greek, Russian fonts, this option might not always work. You have to manually embed all the fonts that you have been used in the source document; you would otherwise get a series of question marks or missing characters.

### <span id="page-38-0"></span>**6.4 Document Properties**

## **Document Properties**

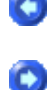

#### **Misc Tab**

With the massive volume of documents being produced every day, creators spend much of their time perfecting content and layout. Far too often, authors ignore the finishing touch, the addition of metadata - an essential collection of information that helps make a document's unique content stand out in the crowd.

The inclusion of metadata can enable your documents with the proper identity so that users can find essential information quickly. When used with a search tool, these documents become part of an index that makes searching large numbers of PDF files fast and efficient.

You will see a number of default metadata options in a PDF document, none of which are populated by Microsoft Office applications other than Title, Subject, Author and Keywords. You can delete these placeholders if needed, but since there is no data there, it should not be a concern.

Metadata is hidden information in a computer file that may contain potentially dangerous or embarrassing information or lead to an accidental disclosure. In Office documents, there are many instances of data hidden in files, such as Word's Track Changes, that have been highly publicized.

For the most part, PDF is immune to these issues. PDFs represent the visual display as it will be printed. Still, it is a good idea to understand what if any risks are associated with PDF and metadata.

So, modernistically, here is what firms should be concerned about before sending out a PDF:

1. Are the Title, Subject, Author and Keyword fields empty?

Can be performed manually via Document Properties-->Description or in batch in Acrobat Reader.

2. Are there annotations on the document?

Can be deleted using the Comments tab in Document Properties.

### <span id="page-39-0"></span>**6.5 PDF Overwrite Options**

**PDF Overwrite Options**

#### **Confirm Save As Dialog**

PDF Creator Pro series products pop up a warning dialog if it finds the destination PDF file already exists.

The warning dialog provides two options,

- 1. Yes Overwrite
- 2. No Do not overwrite, just ignore

You can enable *Automatic Output* in the Output Options to resolve

o

O

O

 $\bullet$ 

the conflict without any prompt (do not pop up this Confirm Save As dialog as more).

To disable this warning dialog for good and all, you would probably be interested in letting the software know your choice in the *Misc* tab,

1. Check the option 'Enable automatic output feature and bypass the Save As dialog'

2. Specify the 'Output To' folder be it a local folder or a remote folder with a UNC name

3. Choose 'Overwrite existing file'

Unless you wish not to overwrite the existing file, you choose 'Rename if destination exists'.

### <span id="page-40-0"></span>**6.6 PDF Versions**

## **PDF Versions**

#### **Misc Tab**

Many time you will want to upgrade or downgrade or specify a specific PDF version for compatibility concern. Most publishing houses and editorials require you to generate your PDF document compliant to their specification, for example, PDF 1.5. Here 1.5 is the PDF version for solving compatibility issues.

You can generate PDF document of version 1.5 so that the publishing houses or editorials can accept your PDF submission after proper validation.

PDF 1.4 (Standard supported by Adobe Acrobat / Adobe Reader 5.0 or higher) and PDF 1.3 (Standard supported by Adobe Acrobat / Adobe Reader 4.0 or higher) are offered by PDF Creator Pro. You can choose the PDF version of your output PDF file.

PDF files of version 1.4 can be opened, viewed, edited, printed, refined by virtually all applications across multiple platforms such as Microsoft Windows, Apple MacOS, IBM AS/400, IBM Mainframe, Linux, Unix, HP-UX, Android, WebOS, Sebian, and more.

### <span id="page-40-1"></span>**6.7 PDF Document Security**

## **PDF Document Security**

### $\bullet$

#### **Encryption Tab**

Password Protection:

To help prevent security problems, you can set a password on a PDF document before you send or share it. The password identifies the reader or owner of the PDF document and helps warn anyone who views it if the document was modified after it was password-protected. You can also determine whether the document can be modified or printed by applying PDF permissions before sharing the document.

To secure your PDF document with password(s), the owner password is mandatory. When the user password is not set, the reader will not be prompted for a password to view this PDF, however, all the permission settings are still in effect.

To set, modify, and remove the permission settings, you are required to specify or enter the owner password. This password identifies the owner of the PDF document.

Permission Settings:

The following settings can enabled or disabled to allow or disallow readers to operate on your PDF document,

1. Allow printing - *Printing in high resolution or low resolution*

2. Allow changing the document - *Any change except extracting pages*

3. Allow extracting content from the document - *Copying of text, images, and other content*

4. Allow filling form fields and adding comments - *Filling-in form fields and signing as well as commenting*

5. Allow signing the document - *Digitally sign the document or annotation*

6. Allow content accessibility - *Text access for screen reader device for the visual impaired*

7. Allow merging, splitting, compiling the document - *Inserting, deleting, and rotating of pages*

To access all the permission settings, you need to select 128 bits encryption as the encryption level; 40 bits encryption allows only a small set of the permission settings.

### <span id="page-41-0"></span>**6.8 Automatic Output**

## **Automatic Output**

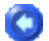

#### **Misc Tab**

The Automatic Output includes being able to overwrite or rename the generated PDF result to the target PDF file in time. Once a choice is made in the Output Options, PDF Creator Pro series products acts according to the decision you make when the target PDF file exists.

Here are the two choices,

- 1. Overwrite existing file
- 2. Rename if destination exists

The following case describes how the first option decides the behavior of the PDF Creator Pro.

Suppose you have a DailyReport.PDF file already in your "My Documents" folder, and you create a new PDF file from Microsoft Word, and specify DailyReport.PDF as the destination file name in the Save-As dialog. Now the conflict in file name happens. You will see a runtime warning dialog to prompt you to confirm which action to take,

- 1. Yes Overwrite
- 2. No Do not overwrite, just ignore

To bypass this *Confirm Save As* warning dialog for good and all, you should make a choice among 'Overwrite existing file' and 'Rename if destination exists' in the Automatic Output in Misc tab,

**Output To**: You should specify a folder be it a local folder or a remote folder with a UNC name like \\PrintServer\John or \\192.168.1.6\PDFOut

**NOTE**:

A. You can't specify a file here. If you are looking for such a product that always output the PDF result to a specific file, feel free to contact us.

B. Before you specify your Output To folder, you need to assure that the folder already exists and PDF Creator Pro print driver could have enough privilege to save the output PDF files to the folder.

### <span id="page-42-0"></span>**6.9 Output Privilege Issues**

## **Output Privilege Issues**

## ۵

#### **Save As PDF dialog / Misc Tab**

Windows Vista introduces the concept of UAC (User Access Control) to enhance the overall security and stability of Microsoft Windows. UAC does not allow users without elevated privilege to have access to certain folders. Windows 7, the successor of Windows Vista, inherited the concept. If you runs PDF Creator Pro on Microsoft Windows Vista, Windows 7, Windows 8, Windows 8.1, and future operating systems, you need to know that PDF Creator Pro is designed to follow the UAC rules.

When you create a PDF file by printing to PDF Creator Pro printer, you get the Save-As-PDF dialog, and you can navigate to the folder of your interest to save the PDF result. Sometimes, you would see the following error message after you click Save button to archive your PDF output.

You don't have permission to save in this location. Contact the administrator to obtain permission. Would you like to save in the other folder instead?

You should click Yes button to save your document in your own user folders such as *My Documents* or *Desktop*. You can choose to save to other locations as well under the premise that you have enough privilege to save in other locations.

If you enable Automatic Output and bypass the 'Save As PDF' dialog, one thing should be noted. This is, before you specify your Output To folder, you need to assure that the folder already exists and PDF Creator Pro print driver could have enough privilege to save the output PDF files to your folder.

#### <span id="page-43-0"></span>**6.10 Image Compression Options**

## **Image Compression Options**

#### **PDF Page Tab**

In the process of conversion, PDF Creator Pro can automatically compress text, line art, and resample monochrome, grayscale, color images. Depending on the settings you choose, compression and resampling can significantly reduce the size of a PDF file with little or no loss of detail and precision.

#### **Available Options:**

О

**Compress graphics** *in PDF* option is included in this PDF Page settings tab, and it allows you to compress images and graphics in PDF document and make it as smaller as possible.

**Convert images to JPEG format** allows you to convert all the images used in your document to JPEG format, and this would help reduce the output PDF file size.

#### **Compression Algorithm:**

**ZIP** is a compression method that works well on images with large areas of single colors or repeating patterns, such as screen shots and simple images. The ZIP method is lossless, which means it does not remove data to reduce le size and so does not affect an image's quality.

The **JPEG** (Joint Photographic Experts Group) compression method is suitable for grayscale or color images, such as continuous-tone photographs that contain more detail than can be reproduced on-screen or in print. JPEG is lossy, which means that it removes image data and may reduce image quality, but it attempts to reduce file size with the minimum loss of information. Because JPEG eliminates data, it can achieve much smaller file sizes than ZIP compression.

The **JPEG2000** is a wavelet-based image compression standard. It was created by the Joint Photographic Experts Group committee in the year 2000 with the intention of superseding their original discrete cosine transform-based JPEG standard (created about 1991). JPEG 2000 requires far greater decompression time than JPEG and allows more sophisticated progressive downloads, yet averages similar compression rates. JPEG 2000 becomes increasingly blurred with higher compression ratios rather than generating JPEG's "blocking and ringing" artifacts, complicating direct comparison of their respective compression rates. Images machine-judged to be of equivalent quality for both compression schemes often look better to humans in JPEG 2000 at low bitrates.

PDF Creator Pro automatically detects the image type, quality, format and decide the best compression algorithms.

#### **Image Quality:**

PDF Creator Pro provides five JPEG options, ranging from Maximum quality (the least compression and the smallest loss of data) to Minimum quality (the most compression and the greatest loss of data). The loss of detail that results from the Maximum and High quality settings are so slight that most people cannot tell an image has been

compressed; at Minimum and Low, however, the image may become blocky and acquire a mosaic look. The Medium quality setting usually strikes the best balance in creating a compact file while still maintaining enough information to produce high-quality images.

The **CCITT** (International Coordinating Committee for Telephony and Telegraphy) compression method is appropriate for black-and-white images made by paint programs and any images scanned with an image depth of 1 bit. CCITT is a lossless method.

PDF Creator Pro provides the CCITT Group 3 and Group 4 compression options. CCITT Group 4 is a general-purpose method that produces good compression for most types of monochrome images. CCITT Group 3, used by most fax machines, compresses monochrome images one row at a time.

**Run Length** is a lossless compression option that produces the best results for images that contain large areas of solid white or black.

#### **Resampling Method:**

Resampling refers to changing the pixel dimensions (and therefore display size) of an image. When you downsample (or decrease the number of pixels), information is deleted from the image. When you resample up (or increase the number of pixels), new pixels are added based on color values of existing pixels. You specify an interpolation method - average downsampling, bicubic downsampling, or subsampling - to determine how pixels are added or deleted.

To resample an image, PDF Creator Pro combines pixels in a sample area to make one larger pixel. You provide the resolution of your output device in dots per inch (dpi), and PDF Creator Pro combines pixels as needed to reduce the image's resolution (ppi) to the specified dpi setting:

**Average downsampling** averages the pixels in a sample area and replaces the entire area with the average pixel color at the specified resolution.

**Bicubic downsampling** uses a weighted average to determine pixel color and usually yields better results than the simple averaging method of downsampling. Bicubic is the slowest but most precise method, resulting in the smoothest tonal gradations.

**Subsampling** chooses a pixel in the center of the sample area and replaces the entire area with that pixel at the specified resolution. Subsampling significantly reduces the conversion time compared with downsampling but results in images that are less smooth and

continuous.

PDF Creator Pro automatically detects the image type, quality, format and choose the most suitable resampling method.

### <span id="page-46-0"></span>**6.11 PDF Color Management**

## **PDF Color Management**

#### **Printer Properties Tab**

By their very natures, a monitor and printer reproduce color in completely different ways. Color Management is designed to reconcile the different color capabilities of scanners, monitors, and printers to ensure consistent color throughout the creation, display, and print process. Ideally, this means that the colors displayed on your monitor accurately represent the colors of the final output. It also means that different applications, monitors, and operating systems will display colors consistently.

**Color Management Policies:**

**Keep Device Color in RGB**: This option leaves device-dependent colors unchanged and preserves device-independent colors as the nearest possible equivalent in PDF. It is a useful option for print shops that have calibrated all their devices, used that information to specify color in the file, and are only outputting to those devices.

**Keep System Color in sRGB**: This option lets you embed an ICC profile compliant to sRGB standard when distilling files and calibrates color in the images, making colors in the resulting PDF files deviceindependent. Since sRGB standard is popular, Color Management does not embed ICC profiles any more. However, device-dependent color spaces in files (RGB, Grayscale, and CMYK) are converted to sRGB color space.

**Convert to sRGB Color Space**: This option calibrates color in the file, making the color device-independent. All colors in CMYK and RGB images are converted to sRGB.

**Convert to CMYK Color Space**: This option calibrates color in the file, making the color device-independent. All colors in RGB and sRGB images are converted to CMYK.

Grayscale images are usually left unchanged. This option usually reduces the size and increases the display speed of PDF files because less information is needed to describe RGB images than CMYK images. Because RGB is the native color space used on monitors, no color conversion is necessary during display, which contributes to fast online viewing. This option is recommended if the PDF file will be used online or with low-end printers. CMYK is recommended for prepress or press printing and high-end printers.

#### **Rendering Intent:**

This option allows you to specify how to map colors between two color spaces. The result of any particular method depends on the profiles of the color spaces. For example, some profiles produce identical results with different methods:

**Perceptual** maintains the relative color values among the original pixels as they are mapped to the destination gamut. This method preserves the visual relationship between colors, although the color values themselves may change.

**Saturation** maintains the relative saturation values of the original pixels. This method is suitable for business graphics, where the exact relationship between colors is not as important as having bright saturated colors.

**Relative Colorimetric** remaps the white point of the source space to the white point of the destination space.

**Absolute Colorimetric** disables the matching of white and black points when converting colors. This method is not generally recommended unless you must preserve signature colors such as those used in trademarks or logos.

Relative Colorimetric is the default rendering intent.

#### **ICC Profile:**

For **RGB**, choose a profile to define the color space of all RGB images in files. The default, sRGB IEC61966-2.1, is generally a good choice because it is becoming an industry standard and is recognized by many output devices. You can also choose None to prevent RGB images from being converted.

For **CMYK**, choose a profile to define the color space of all CMYK images in files. The default is U.S. Web Coated (SWOP) v2. You can also choose None to prevent CMYK images from being converted.

 $\bullet$ 

 $\bullet$ 

### <span id="page-48-0"></span>**6.12 Remove Watermark**

## **Remove Watermark**

The trial version of the PDF Creator Pro software stamps an **Unregistered** watermark at the footer of all PDF pages it creates. To remove the watermark, purchasing a license or registering the product is required. After you purchase, you get the full retail version, which creates PDF files without the **Unregistered** watermark.

For more information on purchasing,

<http://www.vistacreator.com/pdfstore.html>

## **Top Level Intro**

This page is printed before a new top-level chapter starts

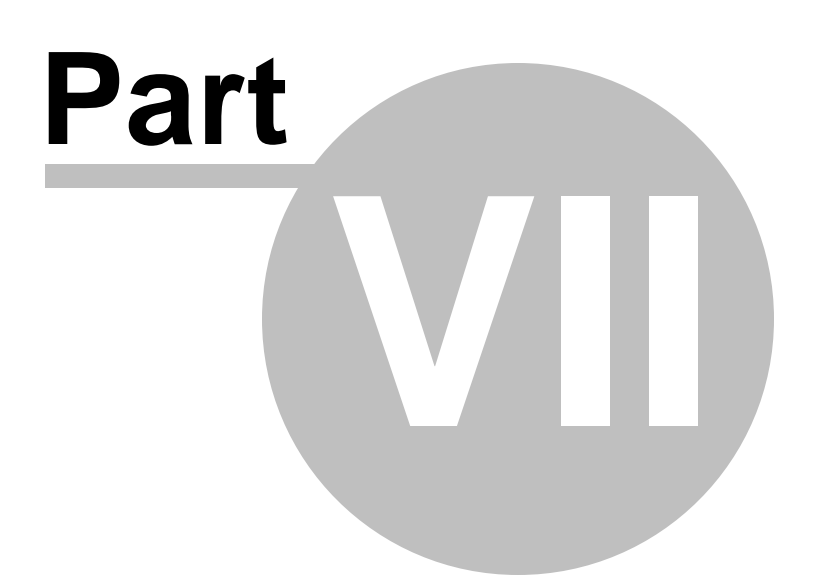

## <span id="page-50-0"></span>**7 Print Server**

## **PDF Creator Pro on Print Server**

After you install the PDF Creator Pro software on your server, you get a PDF Creator Pro Print Server that delivers a robust printing solution to automate document distribution. It is an exceptional alternative or supplement to hard copy, fax and email. With PDF Creator Pro Print Server, your offices, suppliers and production sites can retrieve files and documents in PDF through network, anytime and anywhere.

#### **Software Requirements**

Windows Server 2003 32-bit, Windows Server 2003 64-bit, Windows Server 2008 32-bit, Windows Server 2008 64-bit, Windows Server 2012 32-bit, Windows Server 2012 64-bit.

Windows XP 32-bit, Windows XP 64-bit, Windows Vista 32-bit, Windows Vista 64-bit, Windows 7 32-bit, Windows 7 64-bit, Windows 8 32-bit, Windows 8 64-bit, Windows 8.1 32-bit, Windows 8.1 64-bit.

Print Spooler service enabled (included in Windows XP or higher)

#### **Hardware Requirements**

Server Computer Network Adapter Local network or Internet Connections

#### **Installation on Server side**

Install the PDF Creator Pro software on your Server Computer, and then you will get two new printers, "PDF Creator" and "PDF Creator Pro", and the network share name of PDF Creator Pro is PDFCreatorPro by default. You can Point and Print to install complete PDF Creator print driver packages on a client computer. Print drivers can be installed more securely on client computers when they are installed by Point and Print. Print administrators can improve system security by defining a Group Policy that limits Point and Print to install PDF Creator Pro print drivers.

#### **Installation on Client side**

PDF Creator Pro provides a utility named "PDF Creator Client Install", which can Point and Print to install complete PDF Creator print driver packages from the server side.

Print administrators can send this utility to all the clients via email or put it in a shared folder on the file server or upload it to SharePoint server within the company.

PDF Creator Client Install utility has two versions. One is the binary

version, the other is the script version. You can modify the source code and/or script source of this utility to make your own binary and/or script.

#### **Licensing Issue**

PDF Creator Pro is licensed on a per server basis. If you have maximum 100 users on one print server, you need to purchase a PDF [Creator](http://www.vistacreator.com/server.html) Pro Server [License.](http://www.vistacreator.com/server.html) No license is required for client users.

## **Top Level Intro**

This page is printed before a new top-level chapter starts

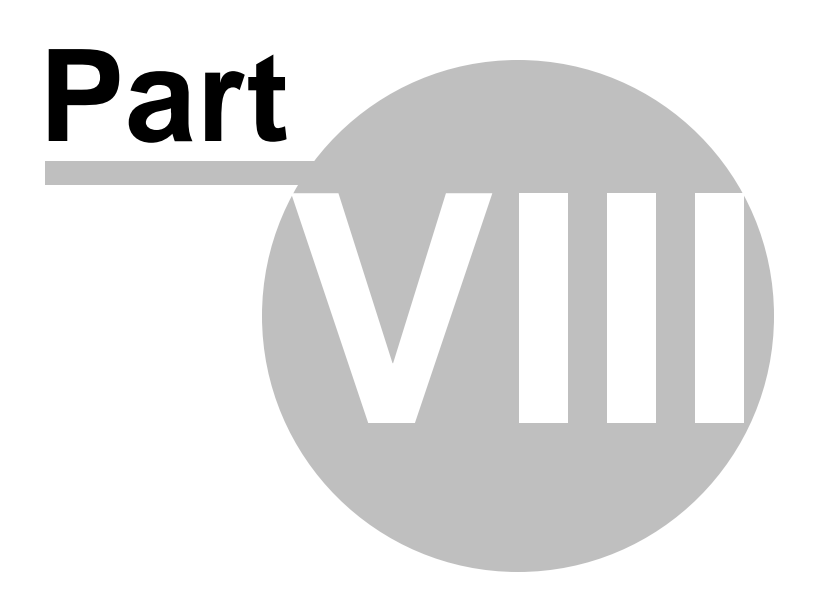

### <span id="page-53-0"></span>**8 Sharing Printer**

## **Sharing PDF Creator Pro Printer**

If you already have your computers networked, sharing a printer is easy. If you have a software-based firewall, it may interfere with printer sharing. If you must have a software firewall, and it seems to be preventing printer and/or file sharing, you'll have to poke around in the options to find the setting to allow sharing.

Here are the instructions for sharing a printer on a Windows XP network. Start at the computer that already has the printer installed. Go into the Printers section of the Control Panel, right-click the icon for the printer that needs to be shared, and choose Sharing from the resulting menu. By assigning a name to the shared printer, you allow other computers on the network to easily identify it.

Here are the steps to be followed on the first computer (Computer001) where the printer needs to be shared for other computers,

1. Click "Start"->"Printers and Faxes" to go into the Printers and Faxes folder.

2. Highlight "PDF Creator Pro" printer icon.

3. Right-click this printer icon, and choose "Sharing...".

4. Confirm that you have been acknowledged of any security issue if you are asked to.

5. Tick the option "Share this printer", and then specify a **share name**. The default name is **PDFCreatorPro**.

6. Click the "Apply" button to continue.

It's a little easier with a network, because you can install the print driver right over the network. Go to the other computer that needs access to the PDF Creator Pro printer, then in the Printers section of the Control Panel, select "Add a Printer". The Add Printer Wizard will step you through the process of installing the printer software on the second computer.

Here are the steps to be followed on the other computers,

1. Click "Start"->"Printers and Faxes" to go into the Printers and Faxes folder.

2. Select "Add a Printer" on the top-left panel.

3. The Add Printer Wizard will appear, and click the "Next" button to continue.

4. You will be asked to add a local printer or a network printer. Choose the "A network printer, or a printer attached to another computer" option, and then click "Next".

5. You will be asked to specify the network printer. You can choose either the second option or the third option to locate the shared PDF Creator Pro printer.

A) Choose the second option "Connect to this printer", and specify the share name of this printer. For example, in your office or home network, the first computer is named Computer001, and the specified **share name** for this printer is **PDFCreatorPro**, here you need to enter \\Computer001\PDFCreatorPro

B) Choose the third option "Connect to a printer on the Internet or on a home or office network", and specify the URL like this http:// Computer001/PDFCreatorPro

6. Click the Next button to go through the process of installing the printer software automatically in a "Point and Print" way.

7. You will see the shared printer appear in your local Printers and Faxes folder after installing the print driver automatically.

If you don't know the computer name Computer001, you can use IP address instead. For example, use \\192.168.0.1\PDFCreatorPro in A) or use http://192.168.0.1/PDFCreatorPro in B).

If you don't want to go through the above steps, and you can simply click "Start"->"Run", and run this command, **rundll32 printui.dll, PrintUIEntry /in \\Computer001 \PDFCreatorPro**

## **Top Level Intro**

This page is printed before a new top-level chapter starts

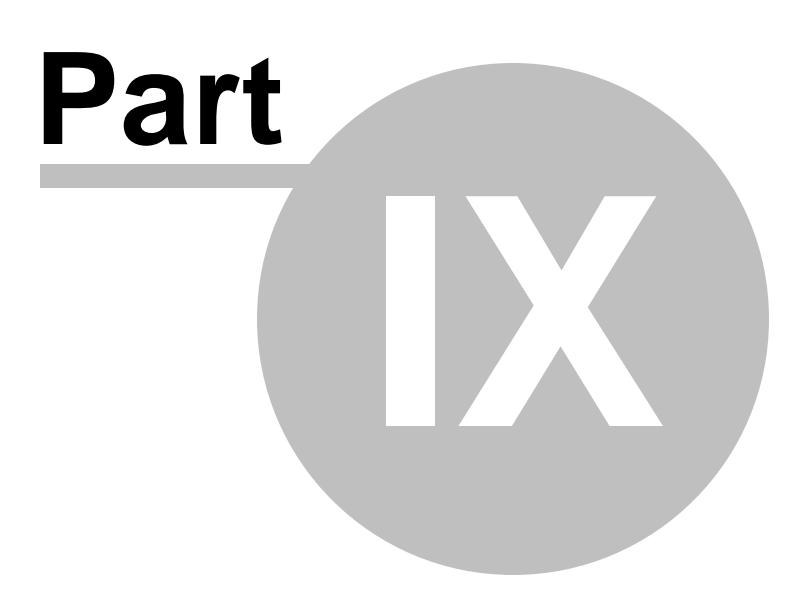

## <span id="page-56-0"></span>**9 Terminal Server**

## **Terminal Server**

The PDF Creator Pro printer fully supports Windows Terminal Server and Citrix Metaframe environments. The product supports full desktop sessions as well as single application, published application, and seamless application sessions. No special setup is needed.

Use Windows 8.1/8/7/Vista/XP or Windows Server 2012/2008/2003 to share the print driver to clients. Centralize PDF conversion with Terminal Services or a Citrix MetaFrame farm.

Premium support for 180 days from purchase date is included.

#### **Terminal Services (concurrent)**

PDF Creator Pro can be installed on a Windows Server 2012/2008/2003 with Terminal Services. The PDF Creator Pro printer can be used by connected clients as long as the user rights are properly set on the printer to allow access.

One PDF [Creator](http://www.vistacreator.com/server.html) Pro Server License is required for each terminal server. No limitation on the number of the connected clients. No license is required for clients.

#### **Terminal Services Farm (per user + concurrent)**

PDF Creator Pro can be installed on a Windows Server 2012/2008/2003 with Terminal Services, and shared to other servers in the farm. The PDF Creator Pro printer can be used by connected clients as long as the user rights are properly set on the printer to allow access.

A license is consumed for each connected server in the farm. If you have 600 users in your organization, 10 servers in the farm, you will need a 10 PDF Creator Pro Server [License](http://www.vistacreator.com/server.html).

## **Top Level Intro**

This page is printed before a new top-level chapter starts

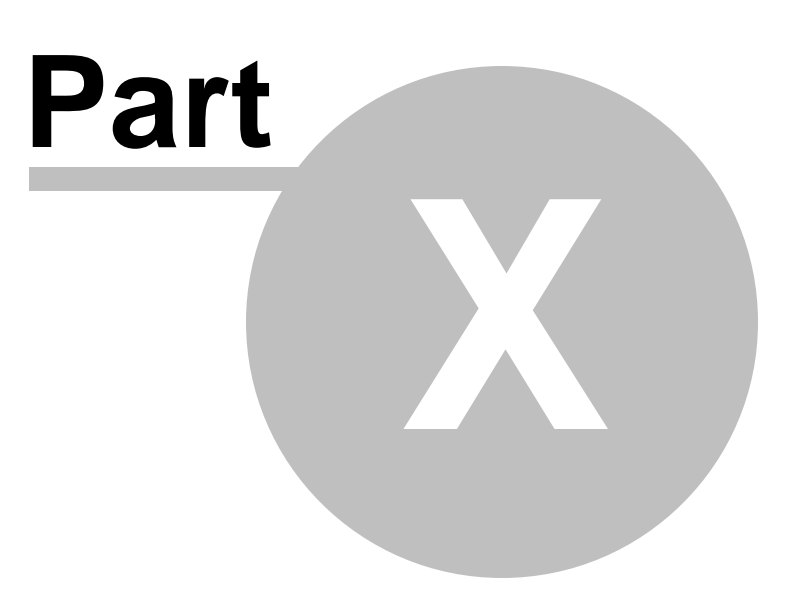

## <span id="page-58-0"></span>**10 Terminal Services**

## **Terminal Services**

With Terminal Services technology you can execute Microsoft Windowsbased applications on a remote server running Windows 2012 Server or Windows Server 2008 or Windows Server 2003. Terminal Services provides remote access to a server. By leveraging such resources on the server as storage, devices, computing capability, the client can be a PocketPC terminal, Smartphone terminal, or any Windows-based Terminal (WBT) with limited resources and capabilities.

You can gain access to Terminal Services over any TCP/IP connection, such as a dial-up, Ethernet, cable, LAN, wireless networking, or VPN (Virtual Private Networking) connection.

Terminal Services is a standard feature of the Windows Server 2003, Windows Server 2008, and Windows Server 2012 operating systems.

#### **Providing Client Access to PDF Creator Pro Printer**

Terminal Services routes printing jobs from a terminal server to PDF Creator Pro printer that is available to the client computer.

You can disable printer redirection by using Terminal Services Group Policies or on a per-connection basis by using the Terminal Services Configuration feature.

The way to provide client access to PDF Creator Pro printer is Automatic printer redirection. This works through Remote Desktop Connection.

#### **PDF Creator Printer Terminal Services Notes**

Terminal Services does not support Bidirectional printing.

PDF Creator Pro printer is available for use with applications running on the server.

Redirected PDF Creator printer appears in the "Printers and Faxes" folder in Control Panel.

Clients see only their own redirected printers in the Printers dialog box when they print.

## **Top Level Intro**

This page is printed before a new top-level chapter starts

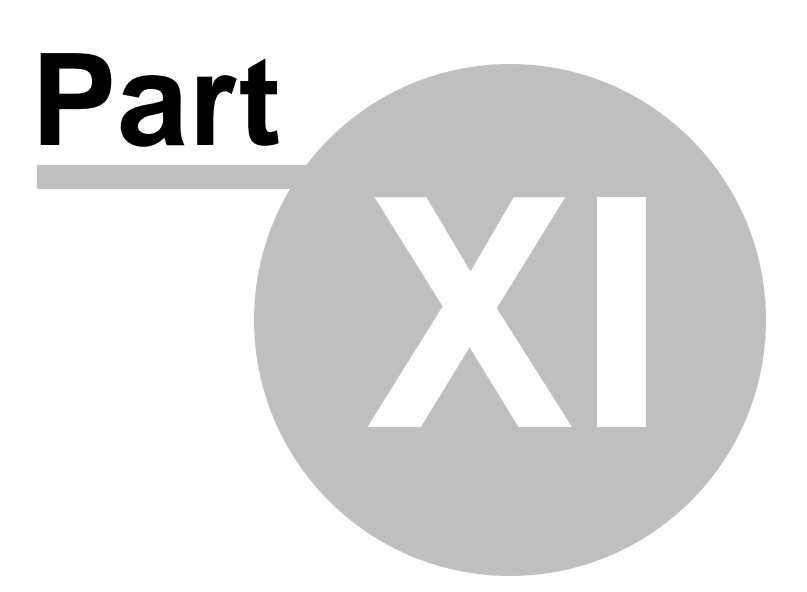

## <span id="page-60-0"></span>**11 PDF Creator Pro SDK**

## **PDF Creator Pro SDK**

Software Developer Kits (SDKs) provides setup utilities, configuration tools, and technical guides for software developers to integrate PDF Creator Pro printer driver with their own applications.

PDF Creator Pro SDK can be obtained from Vista Creative company web site,

<http://www.vistacreator.com/SDK.html>

Click the following link to download PDF Creator Pro [Developer](http://www.vistacreator.com/DevUserGuide.pdf) User [Guide.](http://www.vistacreator.com/DevUserGuide.pdf)

## **Top Level Intro**

This page is printed before a new top-level chapter starts

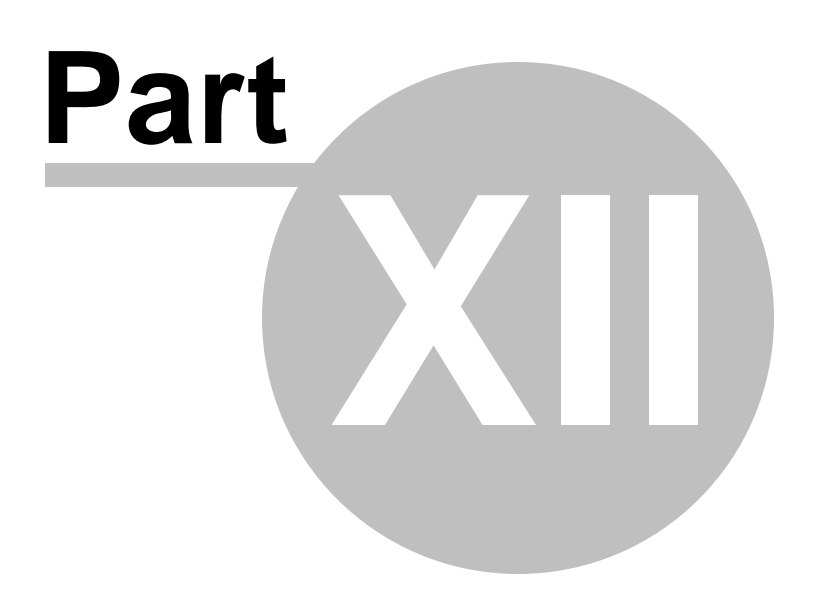

## <span id="page-62-0"></span>**12 PDF Creator Pro Licensing**

## **PDF Creator Pro Licensing**

**Server-based Licensing**

In server-client environment, unlike other products demanding that the number of licenses to purchase should be based on the maximum number of concurrent clients that access the print server through the network, [PDF](http://www.vistacreator.com/server.html) Creator Pro is licensed on a per server basis, i.e. one PDF [Creator](http://www.vistacreator.com/server.html) Pro Sever License is required for each server. No license is required for client.

**Desktop-based Licensing**

In workstation environment, the number of licenses to purchase is based on the number of workstations with PDF Creator Pro software installed.

Examples:

1. 2 different workstations with PDF Creator Pro software installed on both require a 2-user license.

2. 1 user has 2 different workstations (one desktop, one laptop) with PDF Creator Pro software installed on both requires a 2-user license.

3. 2 different workstations, one with PDF Creator Pro installed and shares this PDF Creator Pro printer to the other computer require a 2 user license.

## **Top Level Intro**

This page is printed before a new top-level chapter starts

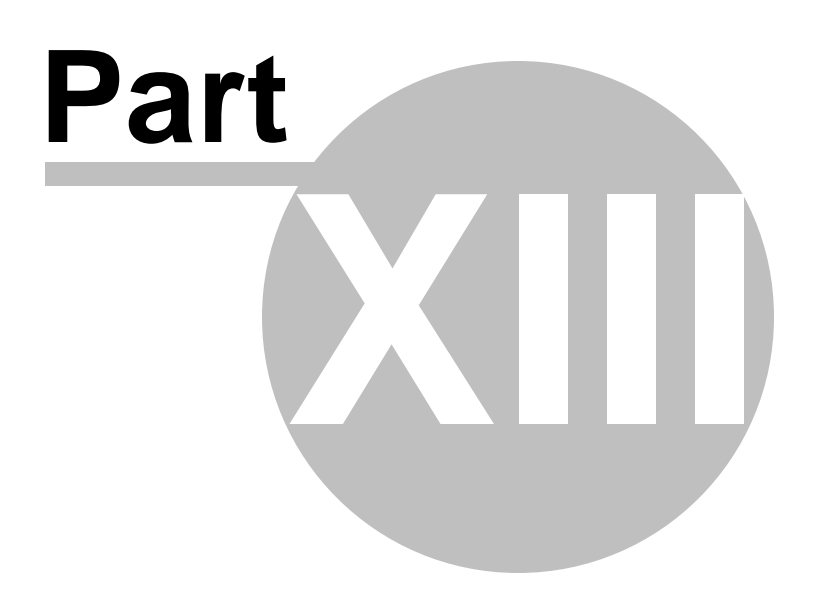

## <span id="page-64-0"></span>**13 Registration**

## **Registration (Buy Full Version)**

The unregistered version of PDF Creator Pro stamps a UNREGISTERED watermark on all PDF pages the software creates. There is no limitation to use PDF Creator Pro in unregistered mode, however, only limited support is available for the unregistered users. We won't help you remove the UNREGISTERED watermark unless you register.

To register PDF Creator Pro, you need to pay the registration fee to obtain a proper [license](#page-62-0).

We do not share your information or email address. We respect your privacy when filling out the required information. Please use correct information including your email address. We don't log your IP address or other information.

You can register PDF Creator Pro with our authorized resellers and channel partners worldwide. For more information on registering, ordering, and purchasing, follow this link,

<http://www.vistacreator.com/pdfstore.html>

We accept all major currencies, and payment by credit card, debt card, wire transfer, check, cash, purchase order etc. You can choose the reseller or channel partner nearest to you and select the payment option of your preference.

# **Index**

## **- C -**

Color Management 32 Compatibility 29 Creating PDF file 15 Creating PDF files 37

## **- D -**

Datasheet 13 Document Information 34 Document Properties 39 Downsampling 31

## **- E -**

Encryption 27

## **- F -**

Feature List 11 Font Handling 30 From Design Software 18 From Graphics Software 18 From Internet Explorer 17 From Local Computer 22 From Microsoft Excel 16 From Microsoft PowerPoint 16 From Microsoft Word 15 From Other Software 22 From Print Server 23 From Publishing Software 21 From Reporting Software 21

## **- I -**

Image Compression 33, 44

## **- O -**

Output 26

Output Options 42

## **- P -**

Page Preview 31 Paper Size 29 PDF Attachment 41 PDF Color Management 47 PDF Document Security 41 PDF Font Embedding 38 PDF General Settings 38 PDF Overwrite Options 40 PDF Vista Essentials 8 PDF Vista Licensing 63 PDF Vista SDK 61

## **- R -**

Remove Watermark 49 Resolution 28

## **- T -**

Terminal Server 57 Terminal Services 59

**67**

Endnotes 2... (after index)

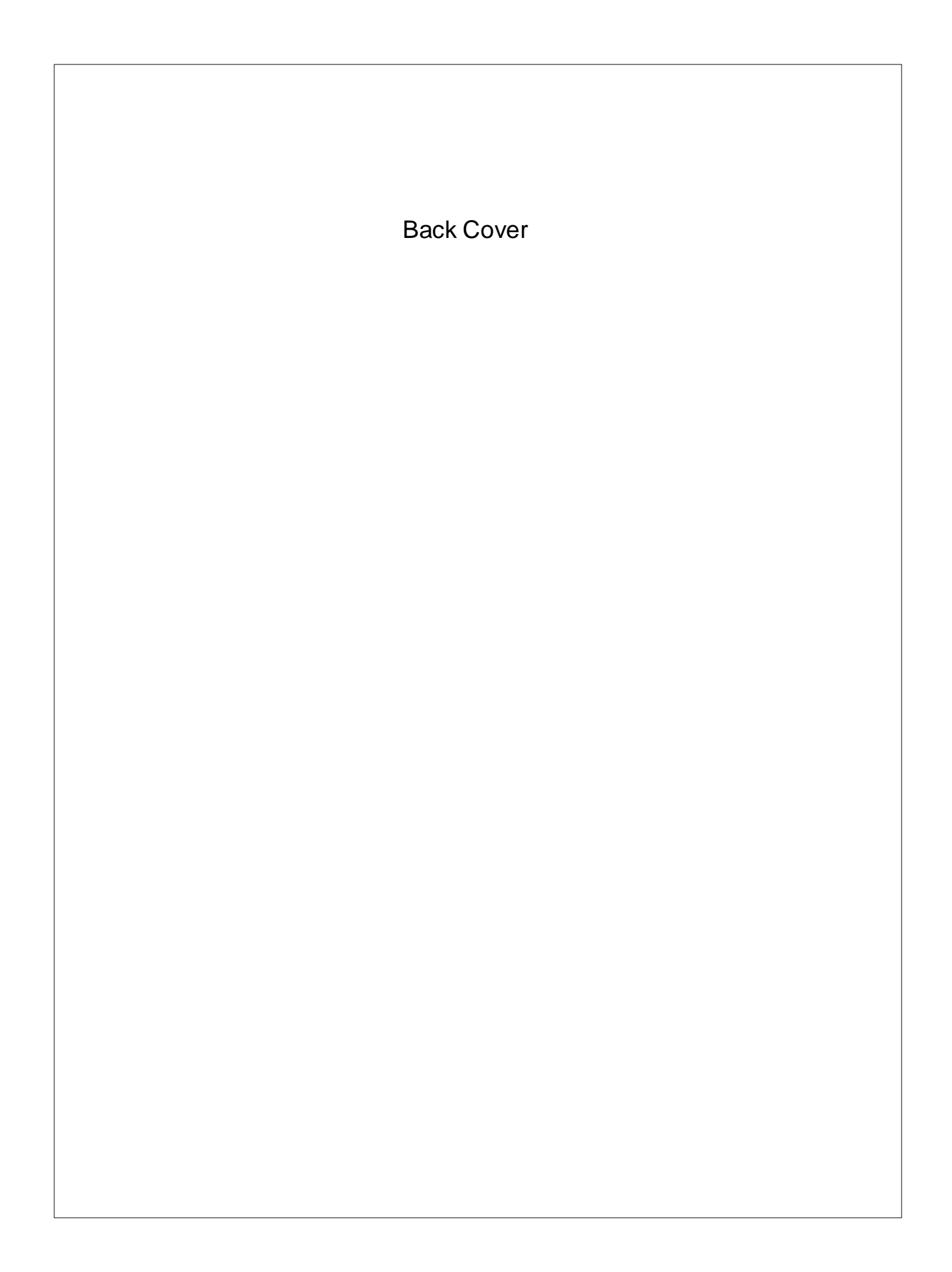